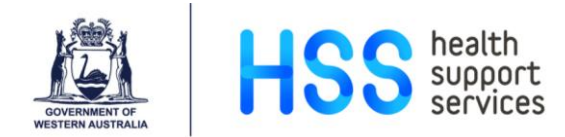

# **IntelePACS & i.CM CPOE**

# **Reference Guide for Requesting Health Practitioners**

# **Contents**

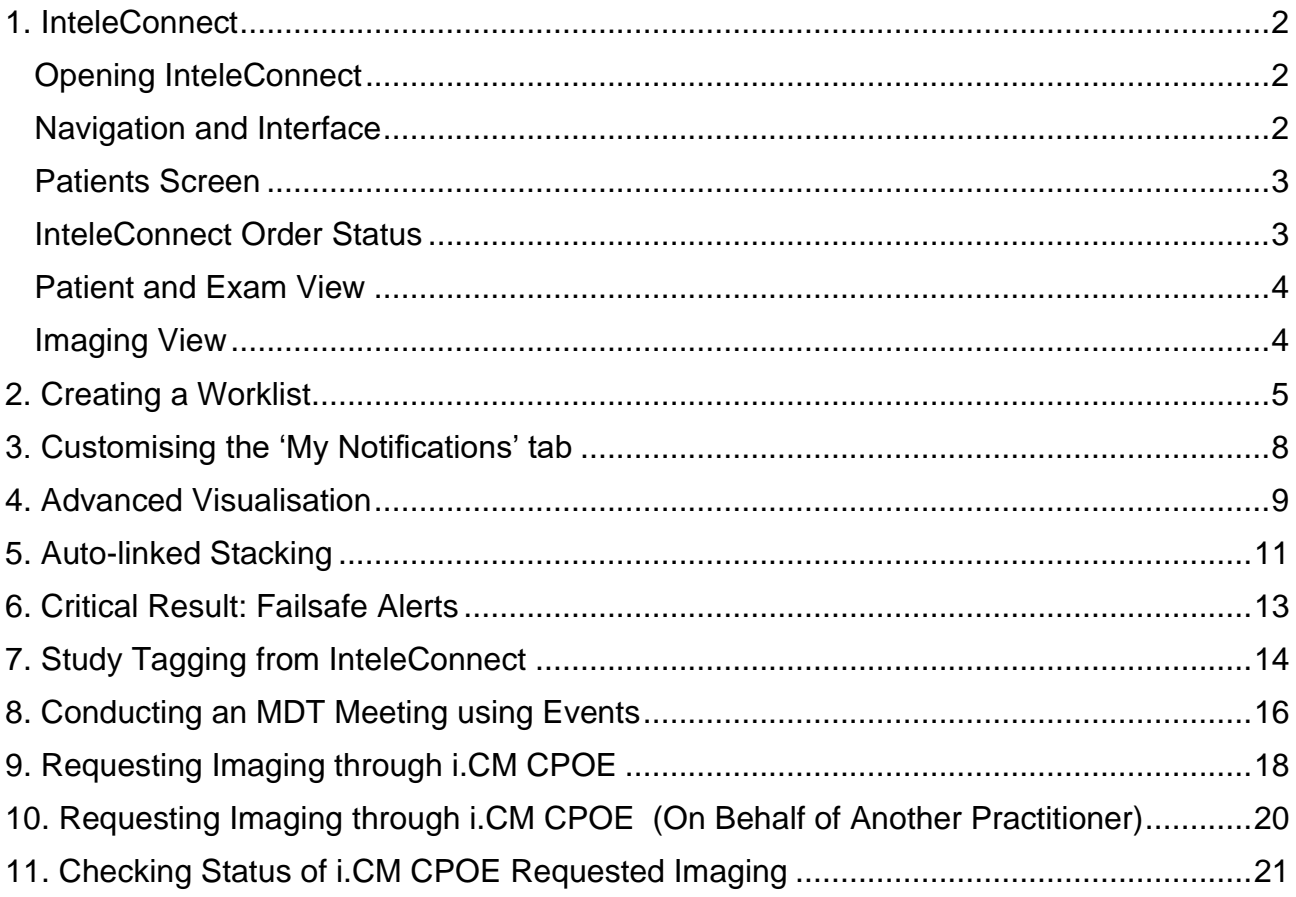

#### <span id="page-1-0"></span>**1. InteleConnect**

#### <span id="page-1-1"></span>**Opening InteleConnect**

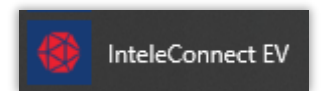

- **InteleConnect** can be found under the **Health Apps** folder under the Windows Start menu. It is a web-based application that will open in Edge.
- **Alternatively:** Navigate to<https://inteleconnect.hdwa.health.wa.gov.au/> in Edge.
- Log-in with your *he-number* and **Windows password**.
- *Note:* If on a shared workstation log-in **DO NOT** allow Edge to save the password.

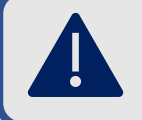

For access issues or password resets, please contact: **HSS ICT Support** on **13 44 77** or **FSH IT Support** on **6152 2222**

#### **Navigation and Interface**

Welcome Reg Ris-Karisma

**My notifications** 

Critical

**Patients** 

Profile Help 
C Log out

<span id="page-1-2"></span>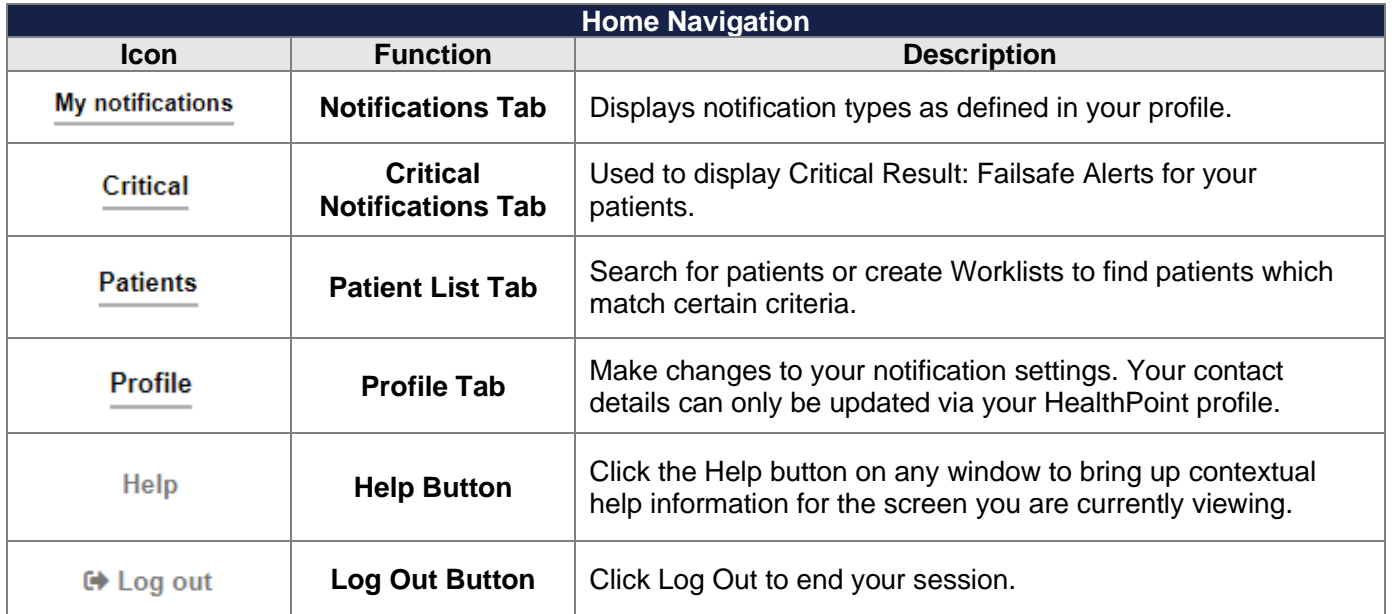

#### <span id="page-2-0"></span>**Patients Screen**

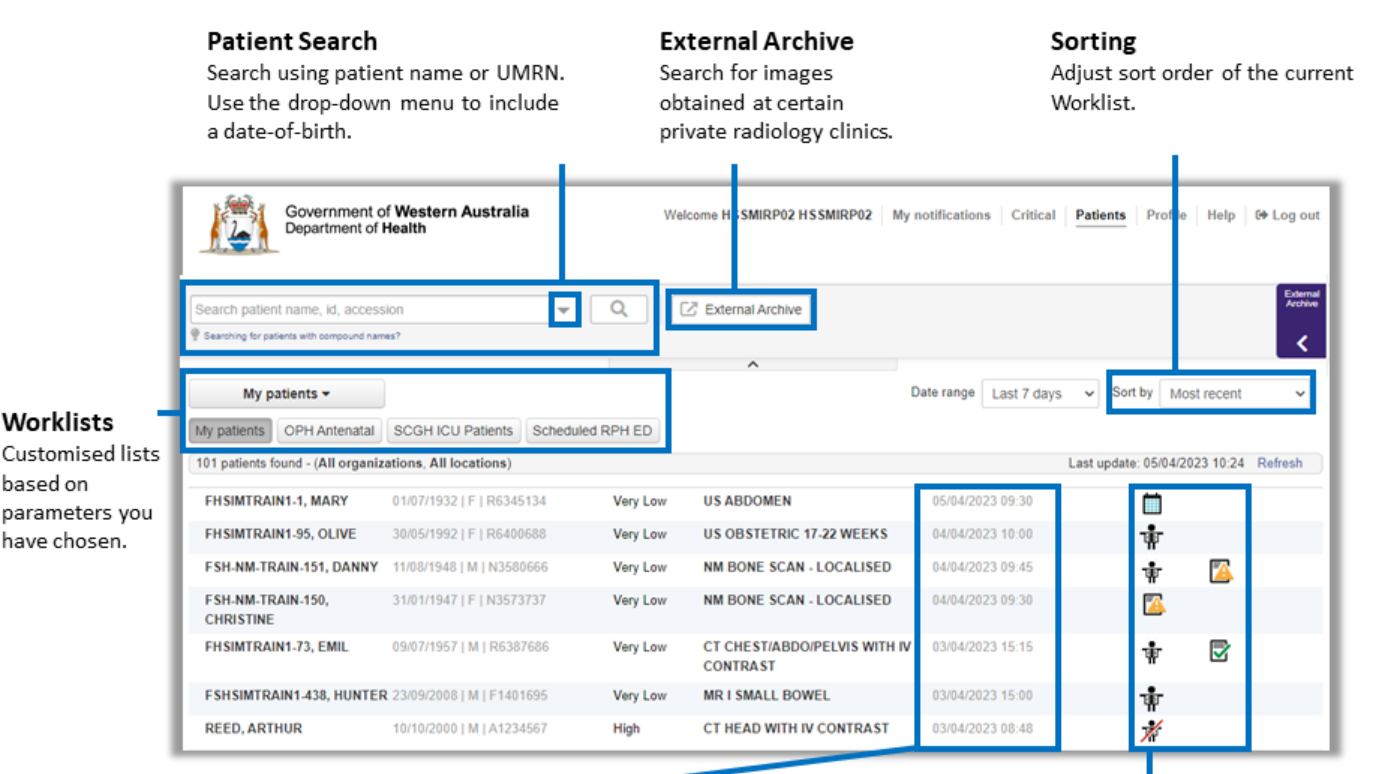

#### Date/Time

Scheduled exams will display the scheduled date and time of the exam. Once imaging is completed, the completed date and time will be displayed.

#### Order Status

Icons indicate the status of a patient's imaging / reporting. Hover mouse over icons for a description.

#### <span id="page-2-1"></span>**InteleConnect Order Status**

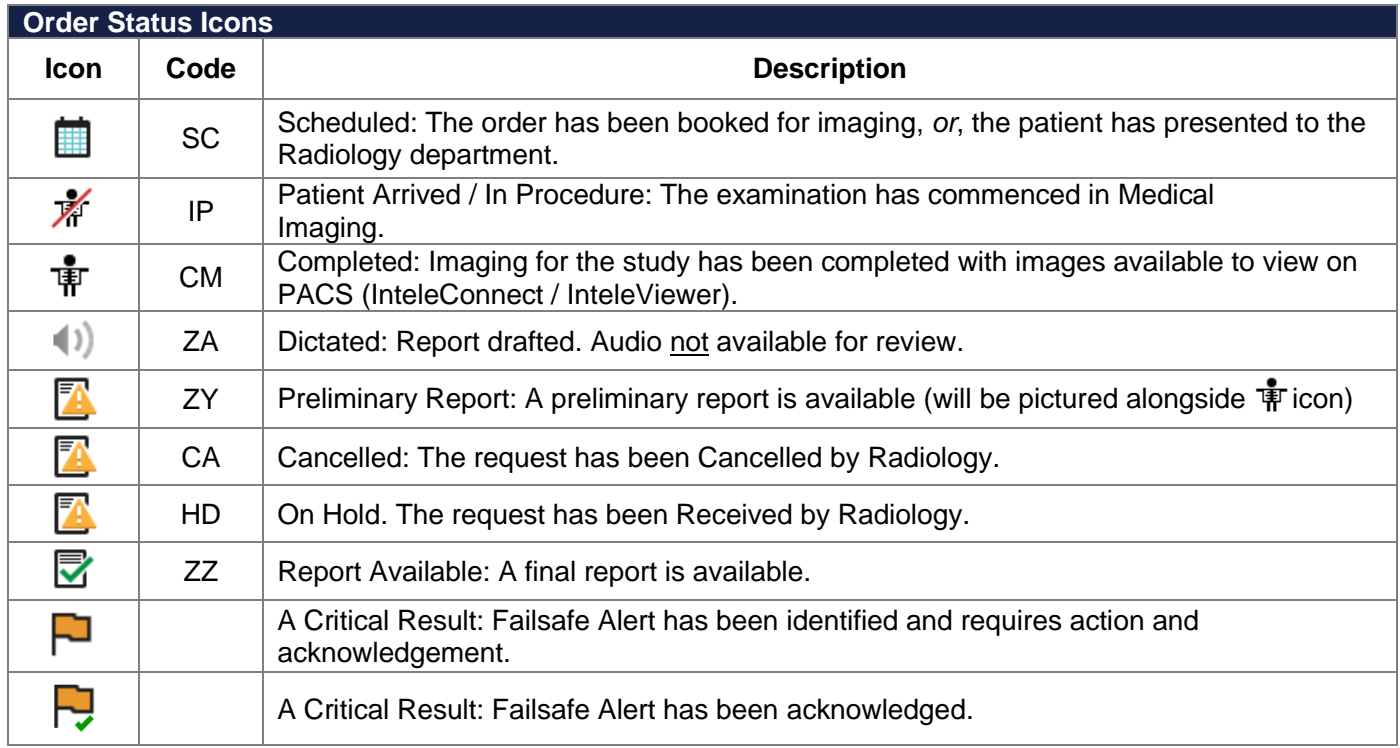

Our purpose: We support our customers to provide excellent health care

PACS-QRG-06 IntelePACS and i.CM CPOE – Reference Guide for Requesting Practitioners Endorsed Date: 15 Jun 23 Review date: 15 Jun 26 Version: V:3.1. Software Version: Uncontrolled when printed

#### <span id="page-3-0"></span>**Patient and Exam View**

<span id="page-3-1"></span>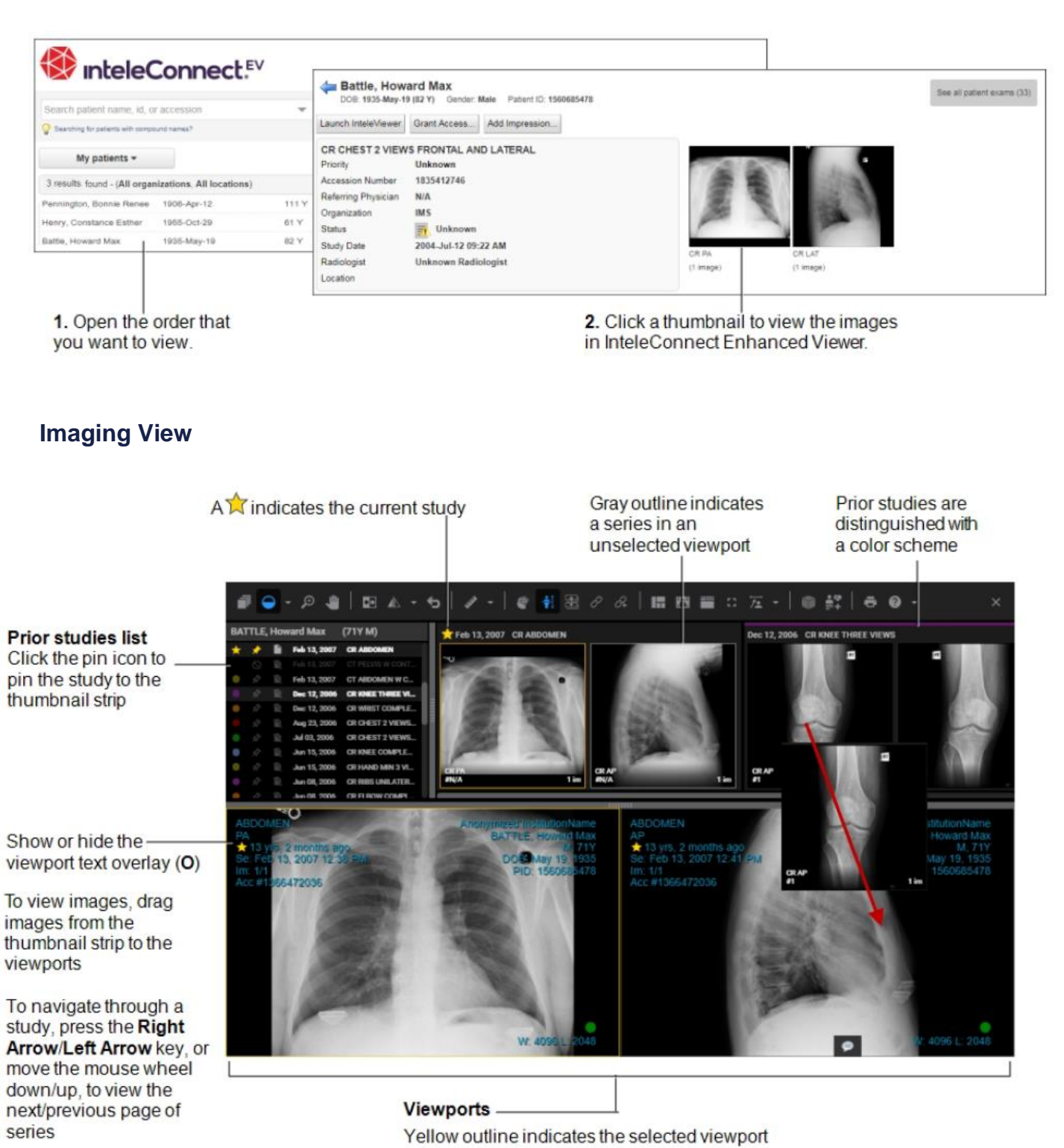

<span id="page-3-2"></span>Our purpose: We support our customers to provide excellent health care

PACS-QRG-06 IntelePACS and i.CM CPOE – Reference Guide for Requesting Practitioners Endorsed Date: 15 Jun 23 Review date: 15 Jun 26 Version: V:3.1. Software Version: Uncontrolled when printed

Document Owner: EMIP Training Coordinator **Endorsed By: MIRP Program Director** Page 4 of 22

## **2. Creating a Worklist**

Worklists allow you to create customised lists based on parameters that may be of interest to you. Worklist can be tailored to very broad or very specific parameters. Some examples of this are:

- *All FSH ED Patients*
	- o All FSH Emergency with imaging in any order status.
- *My RPH ED Patients*
	- o Only show RPH Emergency Department patients with imaging requests you submitted.
- *Patients with imaging – PCH ICU*
	- o Only show patients in the PCH Intensive Care Unit that have imaging available to review.

#### • *Scheduled Patients – OPH Antenatal*

o Only show patients in the OPH Antenatal ward that have exams scheduled in Medical Imaging. The scheduled date and time of the exam will also be displayed.

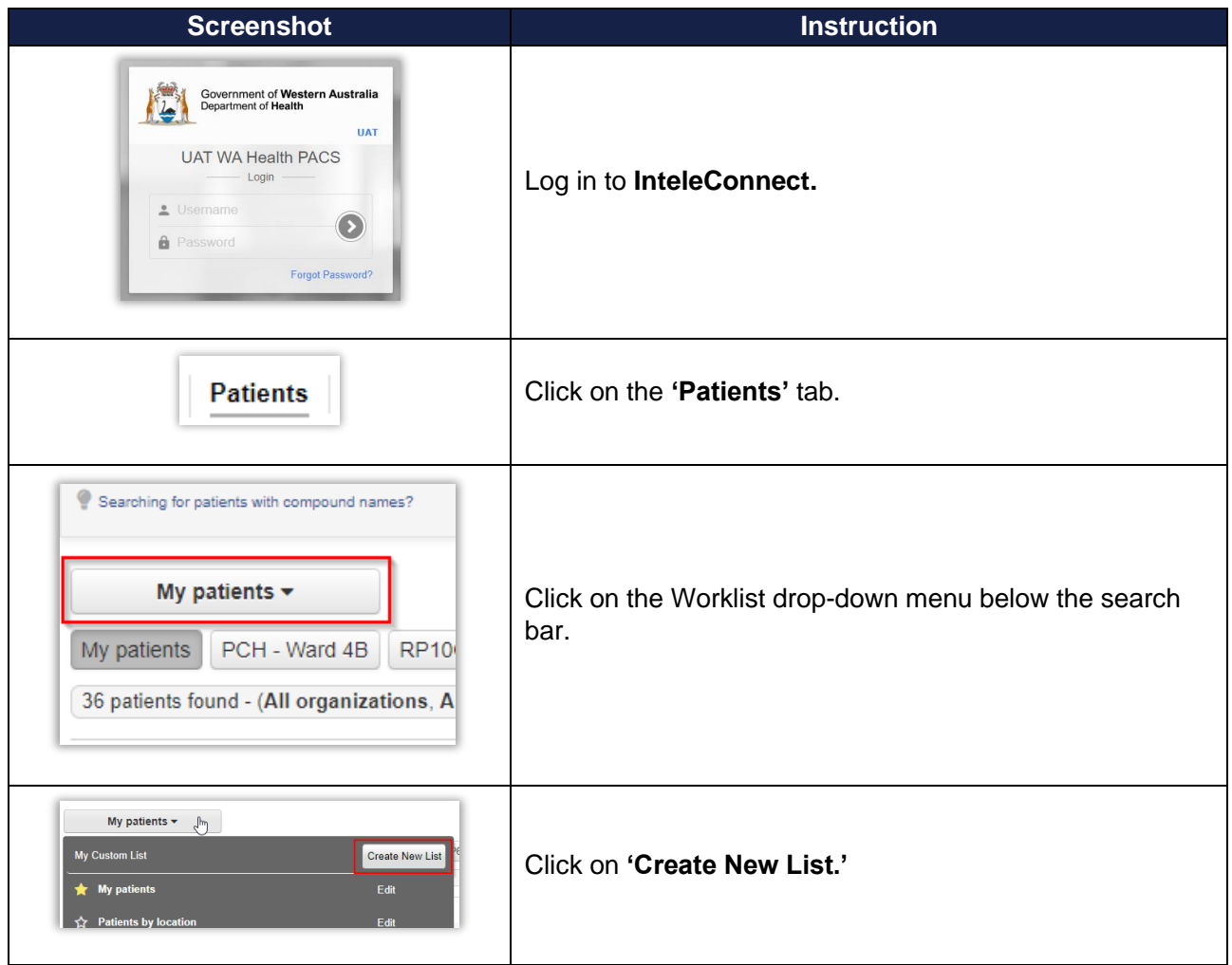

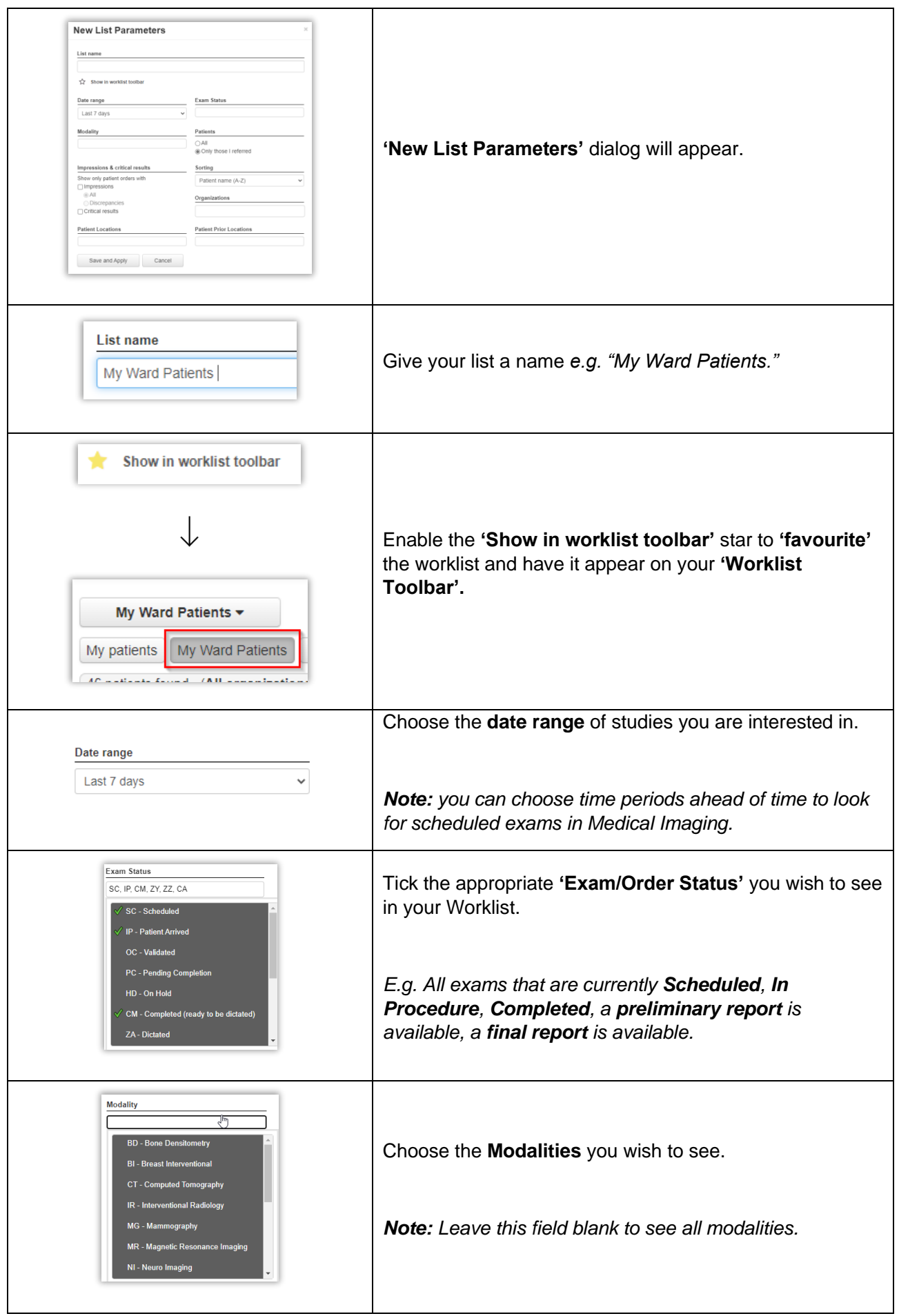

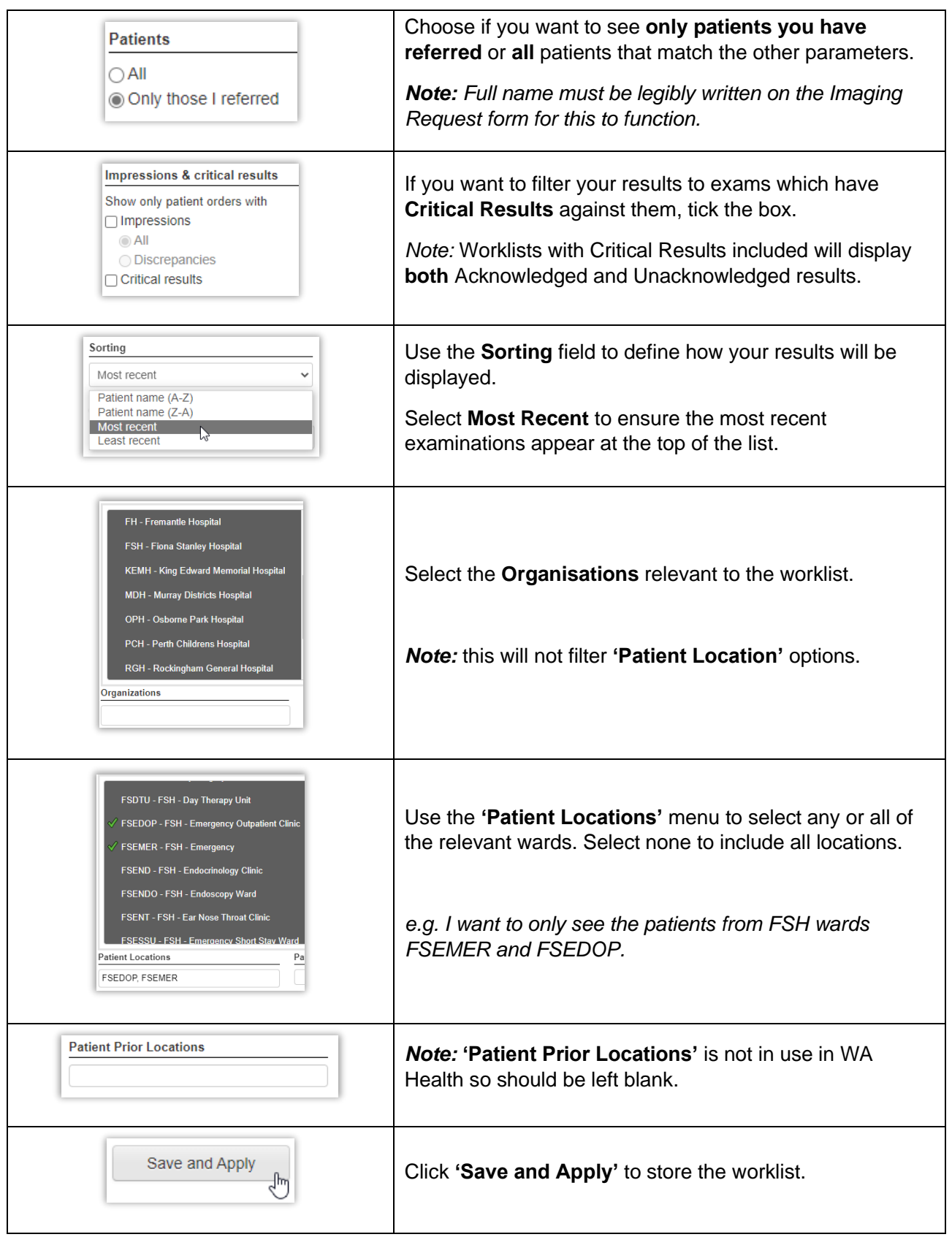

## <span id="page-7-0"></span>**3. Customising the 'My Notifications' tab**

*NOTE:* Notifications only function if you have submitted a Medical Imaging request with your **full name** on the request form, or, placed an electronic order under your own account in i.CM.

![](_page_7_Picture_122.jpeg)

## <span id="page-8-0"></span>**4. Advanced Visualisation**

![](_page_8_Picture_126.jpeg)

![](_page_9_Picture_99.jpeg)

# <span id="page-10-0"></span>**5. Auto-linked Stacking**

![](_page_10_Picture_113.jpeg)

Our purpose: We support our customers to provide excellent health care

PACS-QRG-06 IntelePACS and i.CM CPOE – Reference Guide for Requesting Practitioners Endorsed Date: 15 Jun 23 Review date: 15 Jun 26 Version: V:3.1. Software Version: Uncontrolled when printed

![](_page_11_Picture_89.jpeg)

## <span id="page-12-0"></span>**6. Critical Result: Failsafe Alerts**

![](_page_12_Picture_125.jpeg)

# <span id="page-13-0"></span>**7. Study Tagging from InteleConnect**

![](_page_13_Picture_82.jpeg)

![](_page_14_Picture_158.jpeg)

# <span id="page-15-0"></span>**8. Conducting an MDT Meeting using Events**

![](_page_15_Picture_103.jpeg)

Our purpose: We support our customers to provide excellent health care

PACS-QRG-06 IntelePACS and i.CM CPOE – Reference Guide for Requesting Practitioners Endorsed Date: 15 Jun 23 Review date: 15 Jun 26 Version: V:3.1. Software Version: Uncontrolled when printed

![](_page_16_Picture_121.jpeg)

# <span id="page-17-0"></span>**9. Requesting Imaging through i.CM CPOE**

![](_page_17_Picture_145.jpeg)

![](_page_18_Picture_182.jpeg)

#### <span id="page-19-0"></span>**10. Requesting Imaging through i.CM CPOE – On Behalf of Another Practitioner**

![](_page_19_Picture_131.jpeg)

# <span id="page-20-0"></span>**11. Checking Status of i.CM CPOE Requested Imaging**

![](_page_20_Picture_111.jpeg)

![](_page_20_Picture_112.jpeg)

# **For eLearning and further information, visit the MIRP hub:**

![](_page_21_Picture_1.jpeg)

*<https://wahealthdept.sharepoint.com/sites/hss-customer-ict-mirp>*

Our purpose: We support our customers to provide excellent health care

PACS-QRG-06 IntelePACS and i.CM CPOE – Reference Guide for Requesting Practitioners Endorsed Date: 15 Jun 23 Review date: 15 Jun 26 Version: V:3.1. Software Version: Uncontrolled when printed

Document Owner: EMIP Training Coordinator Endorsed by: MIRP Program Director Page 22 of 22